**Q. インデックス作成画面を完了しデータ保存後、ファイルを開き文字の編集や追加は どのようにしますか?**

**A. アプリTOP画面より、[保存ファイルを開く]を選択し、[差し込みデータ管理]タブを開き、 A列に追加記入します。または、[編集・デザイン]画面で文字を直接編集してください。 入力した文字は自動的にラベル片に配置されます。**

アプリTOP画面右下にある[保存ファイルを開く]をクリックします。

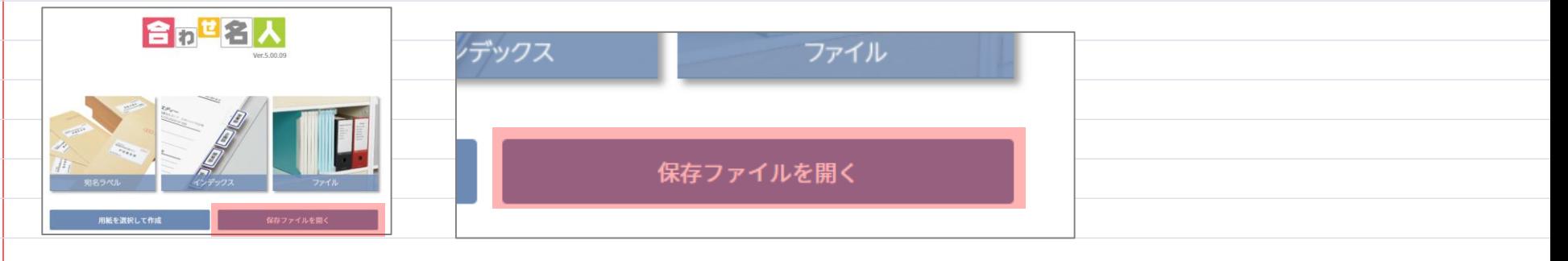

## 画面右上にある[差し込みデータ管理]をクリックします。 A列に文字を入力します。

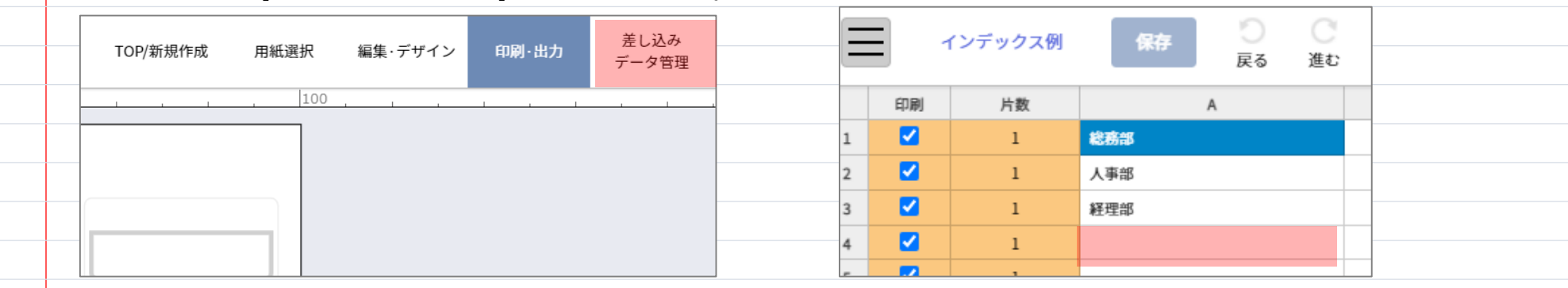

. . . . . . . . . . . . . . . . . . . . . . . . . . . . . . . . . . . . . . . . . . . . .